101010101010101010101010101010101 VOIDIDIDIDIDIDIDIDIDIDIDID

# **CX23880 64-Bit PCI TV/FM Cards WHQL Submission Guidelines**

**Application Note**

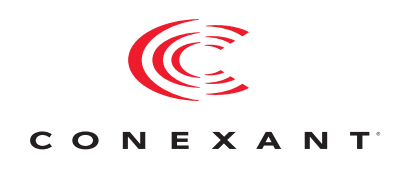

102762A August 2005

## **Revision History**

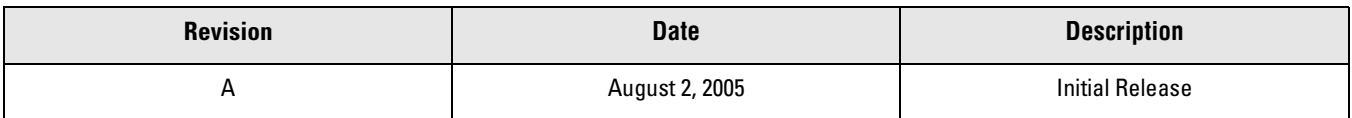

© 2005, Conexant Systems, Inc. All Rights Reserved.

Information in this document is provided in connection with Conexant Systems, Inc. ("Conexant") products. These materials are provided by Conexant as a service to its customers and may be used for informational purposes only. Conexant assumes no responsibility for errors or omissions in these materials. Conexant may make changes to this document at any time, without notice. Conexant advises all customers to ensure that they have the latest version of this document and to verify, before placing orders, that information being relied on is current and complete. Conexant makes no commitment to update the information and shall have no responsibility whatsoever for conflicts or incompatibilities arising from future changes to its specifications and product descriptions.

No license, express or implied, by estoppel or otherwise, to any intellectual property rights is granted by this document. Except as provided in Conexant's Terms and Conditions of Sale for such products, Conexant assumes no liability whatsoever.

THESE MATERIALS ARE PROVIDED "AS IS" WITHOUT WARRANTY OF ANY KIND, EITHER EXPRESS OR IMPLIED, RELATING TO SALE AND/OR USE OF CONEXANT PRODUCTS INCLUDING LIABILITY OR WARRANTIES RELATING TO FITNESS FOR A PARTICULAR PURPOSE, CONSEQUENTIAL OR INCIDENTAL DAMAGES, MERCHANTABILITY, OR INFRINGEMENT OF ANY PATENT, COPYRIGHT OR OTHER INTELLECTUAL PROPERTY RIGHT. CONEXANT FURTHER DOES NOT WARRANT THE ACCURACY OR COMPLETENESS OF THE INFORMATION, TEXT, GRAPHICS OR OTHER ITEMS CONTAINED WITHIN THESE MATERIALS. CONEXANT SHALL NOT BE LIABLE FOR ANY SPECIAL, INDIRECT, INCIDENTAL, OR CONSEQUENTIAL DAMAGES, INCLUDING WITHOUT LIMITATION, LOST REVENUES OR LOST PROFITS, WHICH MAY RESULT FROM THE USE OF THESE MATERIALS.

Conexant products are not intended for use in medical, lifesaving or life sustaining applications. Conexant customers using or selling Conexant products for use in such applications do so at their own risk and agree to fully indemnify Conexant for any damages resulting from such improper use or sale.

The following are trademarks of Conexant Systems, Inc.: Conexant® and the Conexant C symbol. Product names or services listed in this publication are for identification purposes only, and may be trademarks of third parties. Third-party brands and names are the property of their respective owners.

For additional disclaimer information, please consult Conexant's Legal Information posted at [www.conexant.com](http://www.conexant.com) which is incorporated by reference.

**Reader Response:** Conexant strives to produce quality documentation and welcomes your feedback. Please send comments and suggestions to [conexant.tech.pubs@conexant.com](mailto:conexant reader response@conexant.com). For technical questions, contact your local Conexant sales office or field applications engineer.

# **Contents**

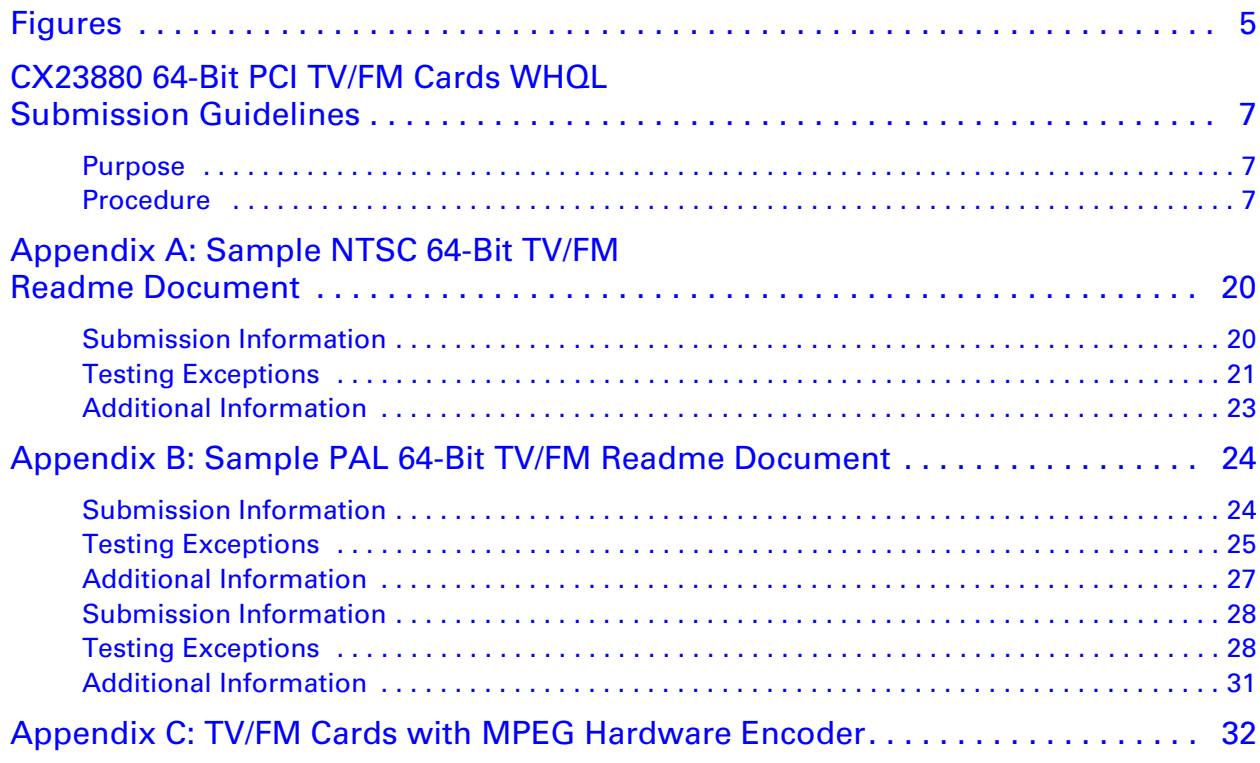

# <span id="page-4-0"></span>**Figures**

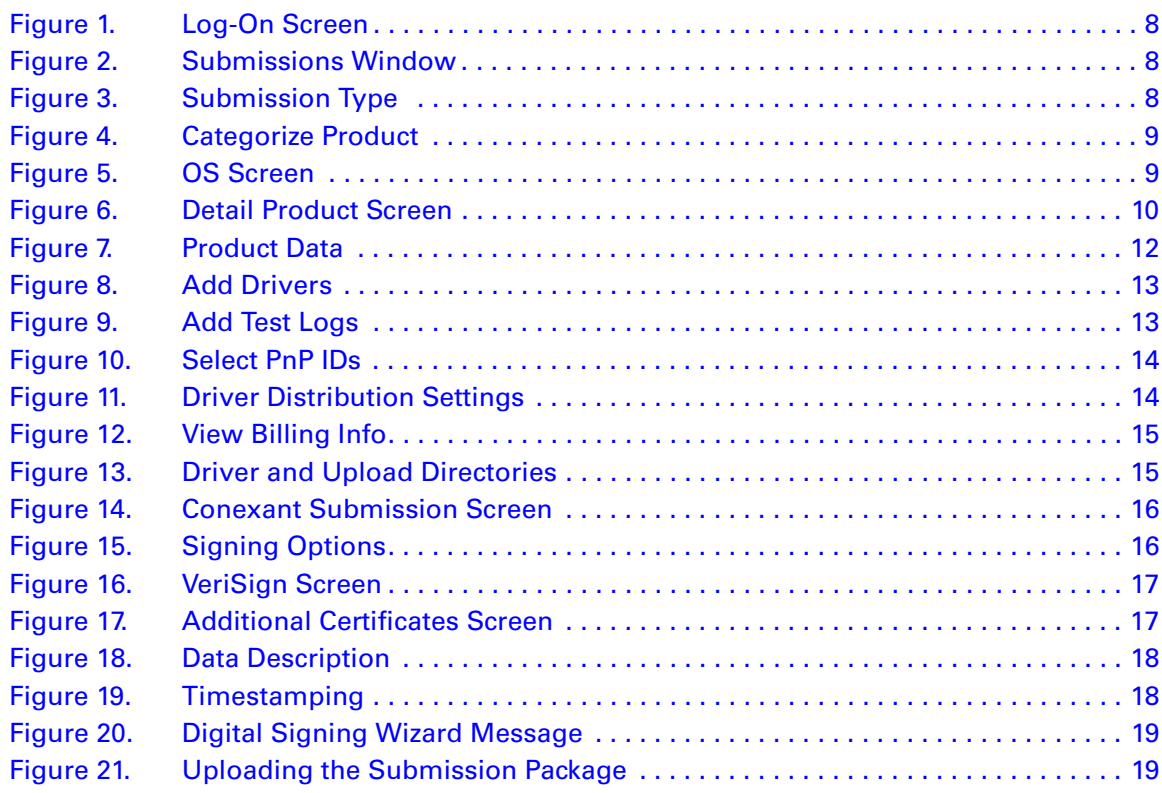

## <span id="page-6-0"></span> $\mathbf{r}$ **CX23880 64-Bit PCI TV/FM Cards WHQL Submission Guidelines**

## <span id="page-6-1"></span>**Purpose**

This procedure shows how to submit the Microsoft Windows Hardware Quality Laboratory (WHQL) test results. Use this procedure after WHQL testing is complete. You will need the driver files as well as the cab file created by the WHQL testing. You will also need a VeriSign kit from Microsoft to do a WHQL submission.

## <span id="page-6-2"></span>**Procedure**

- **1.** Create the following folders on your hard drive:
	- □ 6.0.13.64 Conexant Submission May 20 2005 to driver color color
- **2.** Use the driver version, company name, and the date for the top folder.
- **3.** Add to the driver folder files such as .if,.cat,.sys. from the driver that was WHQL tested.
- *NOTES:* The cat file at this time is not signed. Do not modify the files. Just one added space to the INF file invalidates the test results.
- **4.** The upload folder contains the whql results, whqlhct.cab and a readme.doc. See [Appendix A](#page-19-0) and [Appendix](#page-23-0) B for samples of readme documents. All test failures or test not run must be explained.
- **5.** Click the following URL:
- https://winqual.microsoft.com
	- **6.** Log onto submissions at the screen shown in [Figure 1:](#page-7-0)

## <span id="page-7-0"></span>*Figure 1. Log-On Screen*

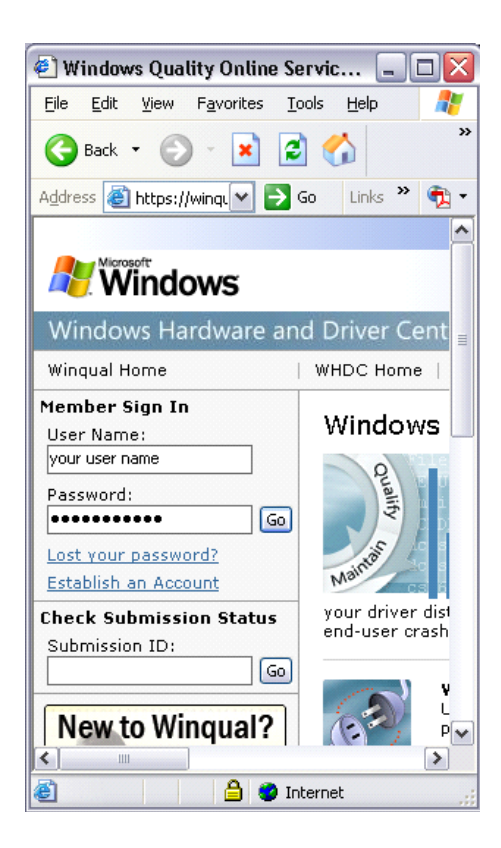

#### <span id="page-7-1"></span>*Figure 2. Submissions Window*

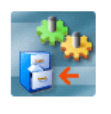

## **Submissions**

Submissions<br>
Submit your products to be logo'd for "Designed for<br>
Submidows", "Certified for Windows", "Designed for<br>
Windows" and the ".NET Connected" logo. The most<br>
effective way for your customers to identify hardware products that work well with Microsoft Windows operating systems.

- **7.** Select your submissions, as shown in [Figure 3:](#page-7-2)
- **8.** From the screen shown in [Figure 3](#page-7-2), click First Time, then press Next.

### <span id="page-7-2"></span>*Figure 3. Submission Type*

### **Select Submission Type**

Select the category you want to create a submission for, and then click Next to begin the wizard.

NOTE If you cannot find the submission type that you are looking for, you may need to accept the appropriate legal agreements. View legal agreements.

IMPORTANT We no longer accept logo submissions for Windows 2000 systems or devices. Learn more

Processing time for submissions,<br>Information about and steps for the different submission types,

First-time hardware and driver test submissions

This category includes all first-time hardware and driver submissions

- **9.** From the display shown in[Figure 4](#page-8-0), select Submission Type.
- **10.** Select Video Capture/TV Tuner, as shown in [Figure 4.](#page-8-0)

### <span id="page-8-0"></span>*Figure 4. Categorize Product*

## **Categorize Product**

Hardware category: Video Capture/TV Tuner V If you have a multi-function device, such as a keyboard with a USB hub or a combination printer and<br>scanner, select Multi-Function in the Hardware category list. Note If you return to this page and change your hardware category selection, you must reenter all of your submission data.

> **11.** Select the Operating System (OS). For the 64-bit OS, click Microsoft Windows XP Professional x64 Edition, as shown in [Figure 5](#page-8-1):

### <span id="page-8-1"></span>*Figure 5. OS Screen*

## **Select OS**

#### **Operating systems:**

Select the operating systems for this product.

■ Microsoft® Windows Server™ 2003 family, x86

□ Microsoft® Windows Server™ 2003 family, x64

□ Microsoft® Windows Server™ 2003 family, IA64

□ Microsoft® Windows XP™ family, IA64

■ Microsoft® Windows XP™ Professional x64 Edition

□ Microsoft® Windows XP™ family, x86

Microsoft® Windows 2000 family, x86

## **12.** On the Detail Product screen shown in [Figure 6,](#page-9-0) provide requested information about your video capture/TV tuner.

## <span id="page-9-0"></span>*Figure 6. Detail Product Screen*

### **Detail Product**

Provide the following information about your Video Capture/TV Tuner product:

**Important** If any of the information on this form appears on the Hardware Compatibility List (HCL), it will appear exactly as you enter or type it below. To ensure the accuracy of this information, please review the infor

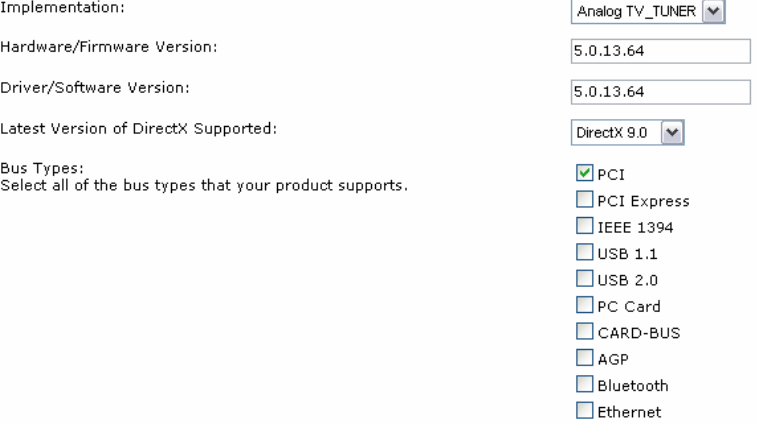

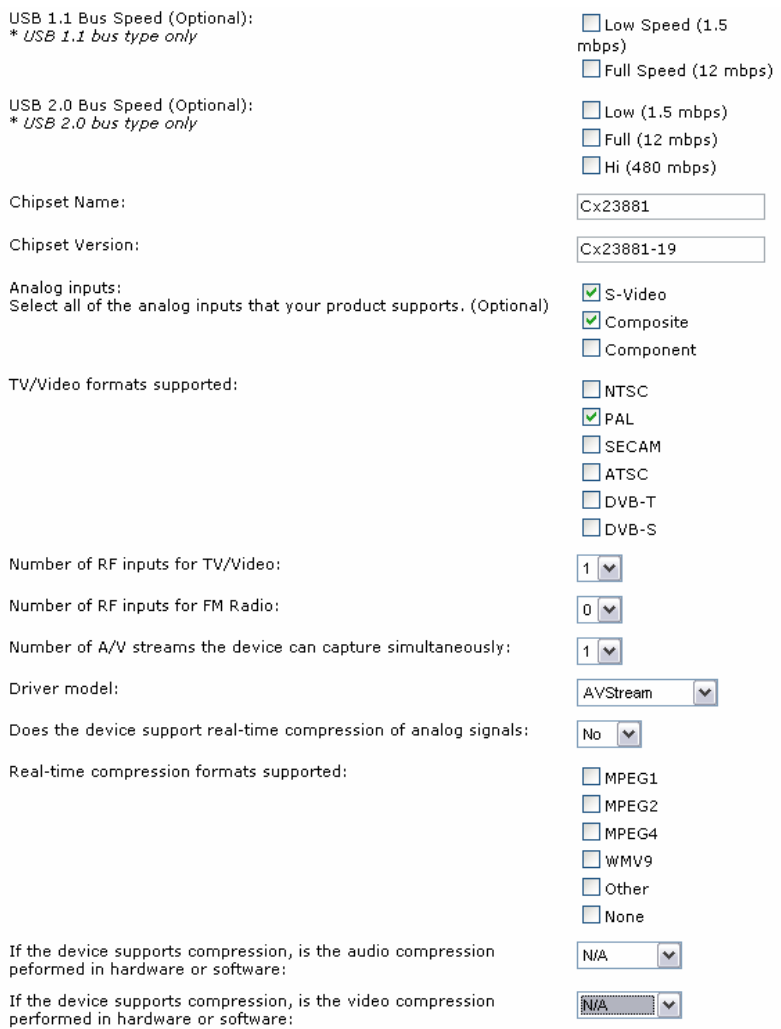

## **13.** Enter the product data on the screen shown in [Figure 7](#page-11-0)

## <span id="page-11-0"></span>*Figure 7. Product Data*

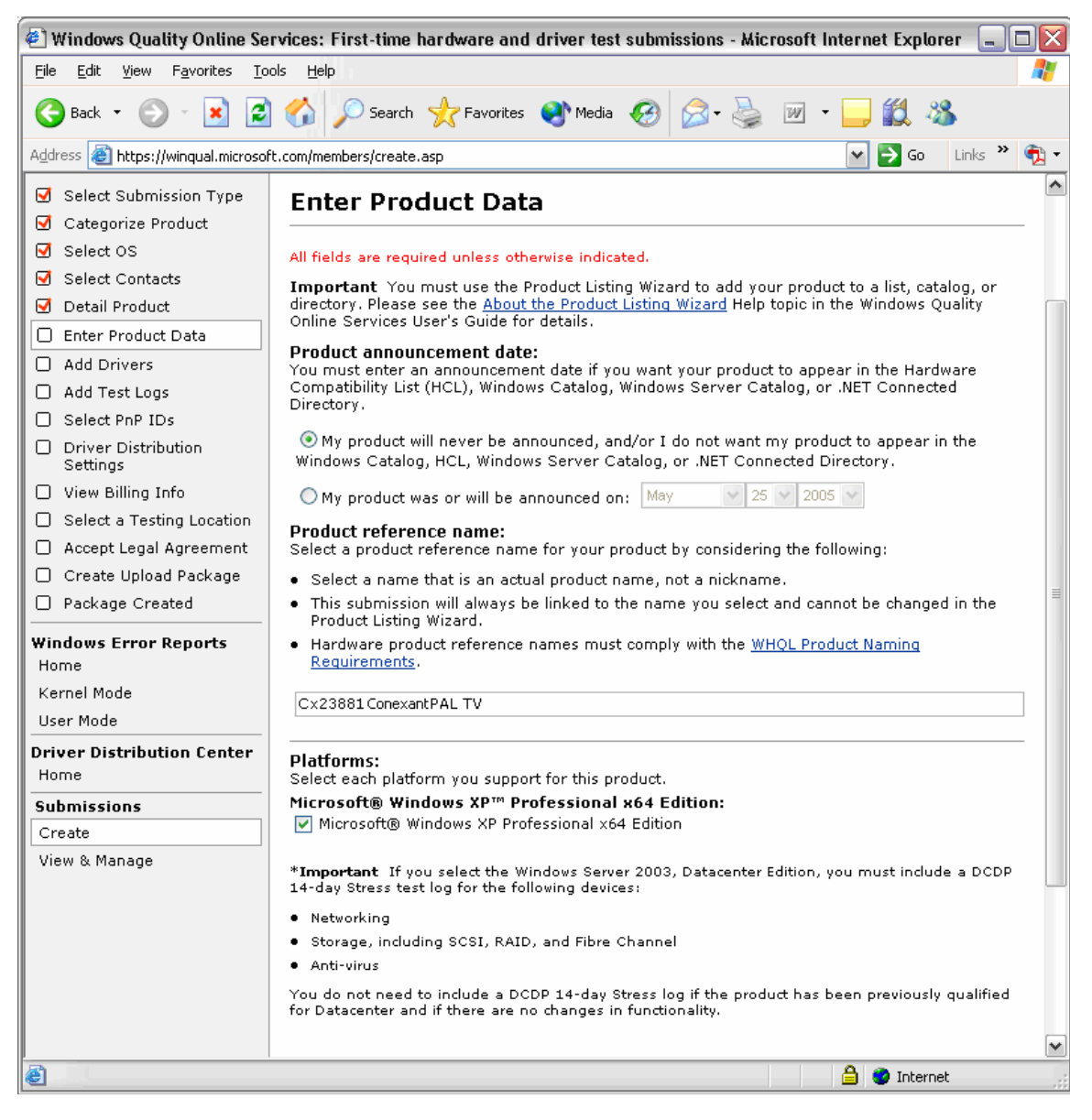

- **14.** On the Add Drivers screen shown in [Figure 8](#page-12-0), do the following:
	- **a.** Select the OS
	- **b.** Click Browse and select the drivers directory you created.
	- **c.** Click Include in package and press cancel. Do not include any debug files.
	- **d.** Click English.

## <span id="page-12-0"></span>*Figure 8. Add Drivers*

#### **Add Drivers**

#### Drivers included with the operating system:

If some or all of your product's drivers are available on the operating system CD, then select those operating systems in this section

Note You cannot make any changes to the D<mark>rivers not included with the operating system</mark> section after you add drivers. If you need to make changes, you can<br>click **Refresh** to start over. You will lose any data you have en

#### **INF Requirements for 64-bit Systems**

The Requirements for 64-un Systems<br>Changes to INF Requirements for the Microsoft® Windows Server™ 2003 Service Pack 1 Operating System<br>Microsoft® Windows Server™ 2003 SP1 and later versions of Windows do not install driver

□ Microsoft® Windows XP™ Professional x64 Edition

#### Drivers not included with the operating system:

Add each driver individually by repeating Steps 1-3 below until you add all of the drivers for this submission

Note: All of the drivers must be for the same tested device.

You cannot change your operating system selections after you select a driver and add it to your driver package.

#### 1. Select the operating systems

■ Microsoft® Windows XP™ Professional x64 Edition

#### 2. Browse or type the driver package directory path.

Browse or type the path to the driver package directory, and then click Incl<mark>ude in Package</mark>. When you click Include in Package, you are prompted to add your driver<br>symbol files.

Browse to the driver symbols folder and do one of the following:

 $\bullet$  Click OK

. Click Cancel if you want to continue the submission without adding the files.

Note: If you specify a large directory (such as C:\Windows) as the driver package directory, the driver processing might take several hours. If you need to, you can<br>cancel driver processing by terminating MercProg.exe in y

If you were unable to add your drivers to the test submission package, you can click **View Results** to learn more about the processing error that occurred, and then try to<br>add the driver package again.

#### Browse C:\5.0.13.64 Conexant Submission May 20 2005\driver

#### **Include in Package**

#### 3. Expand driver packages and select supported languages and/or categories.

Expand each driver package, and then select the languages and/or categories that each driver supports.

### **15.** Add test logs, as shown in [Figure 9](#page-12-1). Select the upload directory that you created to upload the WHQL results and the readme file.

### <span id="page-12-1"></span>*Figure 9. Add Test Logs*

### **Add Test Logs**

Browse to the folder that contains your log files for each operating system listed below. The folder should contain only those files that you want to upload to the Windows Quality Online Services. In the folder, you can include the WHQL Submission Readme form to document testing exceptions for<br>your test submission, and to provide any additional information your submissi

Current HCT log requirements:<br>● For all OS(s) families, except x64, Winqual will accept logs generated via HCT Versions 11.2, 12.0 and 12.1.

- . For all x64 Bit OS families, Wingual will only accept logs generated via HCT version 12.1
- The following do not require test logs:<br>• Reseller program test submissions

· Win2K submissions

Important In the WHQL Submission Readme form (or elsewhere), do not include or make reference to e-mail "waivers" or exceptions. Testing exceptions are only accepted by Winqual if each exception and its corresponding WHQL Errata ID, Incident ID, or Contingency ID number are listed in<br>the standardized Readme form included in a test submission package.

When completing the WHQL Submission Readme form, you must use English ASCII characters, not DBCS characters.

For more information about the Readme form, please see the Standardized Readme form required for WHQL test submissions.

Microsoft® Windows XP™ Professional x64 Edition Browse C:5.0.13.64 Conexant Submission May 20 2005\upload **16.** The Select PnP IDs screen appears, as shown in [Figure 10](#page-13-0).

*IMPORTANT:* Leave the Select PnP IDs screen unchecked.

### <span id="page-13-0"></span>*Figure 10. Select PnP IDs*

## **Select PnP IDs**

Select the hardware IDs for the drivers you want distributed on the Microsoft Windows Update Web site.

Warning Only select hardware IDs if you want Microsoft to distribute your drivers using Windows Update. If you do not want Microsoft to distribute your drivers, click Next without selecting any hardware ID check boxes.

PCI\VEN\_14F1&DEV\_8800&SUBSYS\_001414F1 PCI\VEN\_14F1&DEV\_8801&SUBSYS\_001414F1 PCI\VEN\_14F1&DEV\_8802&SUBSYS\_001414F1 PCI\VEN\_14F1&DEV\_8803&SUBSYS\_001414F1 PCI\VEN\_14F1&DEV\_8804&SUBSYS\_001414F1 PCI\VEN\_14F1&DEV\_8811&SUBSYS\_001414F1

**17.** Set Driver Distribution Settings, as shown in [Figure 11](#page-13-1).

*IMPORTANT:* Select Not Distributed.

#### <span id="page-13-1"></span>*Figure 11. Driver Distribution Settings*

## **Driver Distribution Settings**

Update the distribution settings for this driver package, and then click Next. See Help for information on Critical Drivers. Note: You need two full business days to add settings to a Windows Update site. Removing settings requires as little as two hours.

#### Manage your driver distribution settings:

Select all operating systems that apply for this submission.

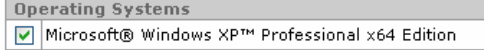

Select one of the following options to show where you want your driver available for distribution.

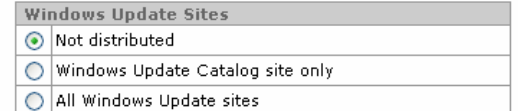

The following sites are included in All Windows Update sites:

Windows Update site provides for updates based on your specific configuration. Windows Update Catalog site enables administrators and advanced users to search for specific drivers to download.

Note: If a user interface is displayed during driver installation, the driver can only be distributed on the Windows Update Catalog site

\* For instructions on how to use the Microsoft® Windows® Update Beta site to test your driver, please see About Windows Update Sites

**18.** Enter your billing organization, referring to [Figure 12.](#page-14-0)

## <span id="page-14-0"></span>*Figure 12. View Billing Info*

## **View Billing Info**

For a complete schedule of fees, please reference the Authorized Testing Sites and Fees for Devi

Billing invoices are sent four times per year, near the end of the current fiscal quarter. The paym<br>Invoice Date. You will be unable to make submissions if your payment is delinquent.

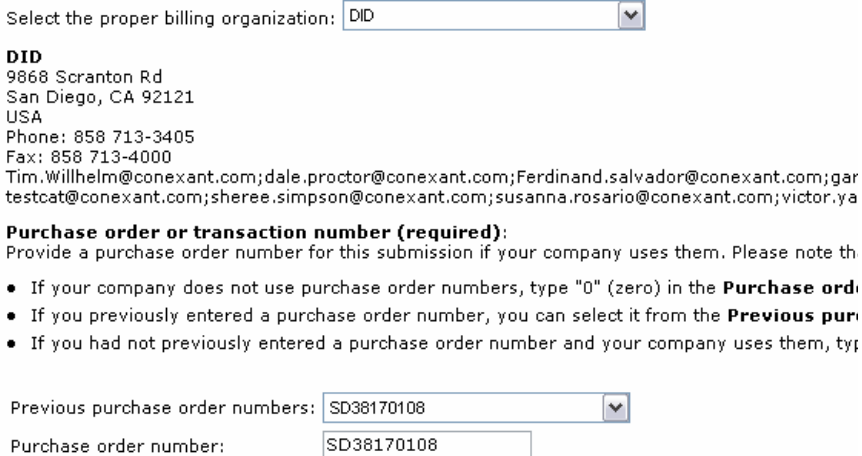

- **19.** Select a Testing Location and press next.
- **20.** Read the Legal Agreement and Type in your name exactly as it appears. Press Next.
- **21.** Create upload package. You can verify the path names and then press Next.

ord. pure

- **22.** Select the directory where the driver and upload directories are located
- **23.** You will then get a jbxxxxxx.cab file in the directory you selected, as shown in [Figure 13:](#page-14-1)

## <span id="page-14-1"></span>*Figure 13. Driver and Upload Directories*

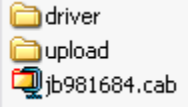

**24.** Use VeriSign to sign the driver.

*NOTE:* VeriSign was updated at the end of April, 2005. Make sure you have the correct version.

- **a.** Run the file signcode.exe.
- **b.** Press Next.

**c.** Press browse and click the file jbxxxxxx.cab, as shown in [Figure 14:](#page-15-0)

*IMPORTANT:* Be sure to have the correct file. The sign code may remember the location and time where it was last run.

<span id="page-15-0"></span>*Figure 14. Conexant Submission Screen*

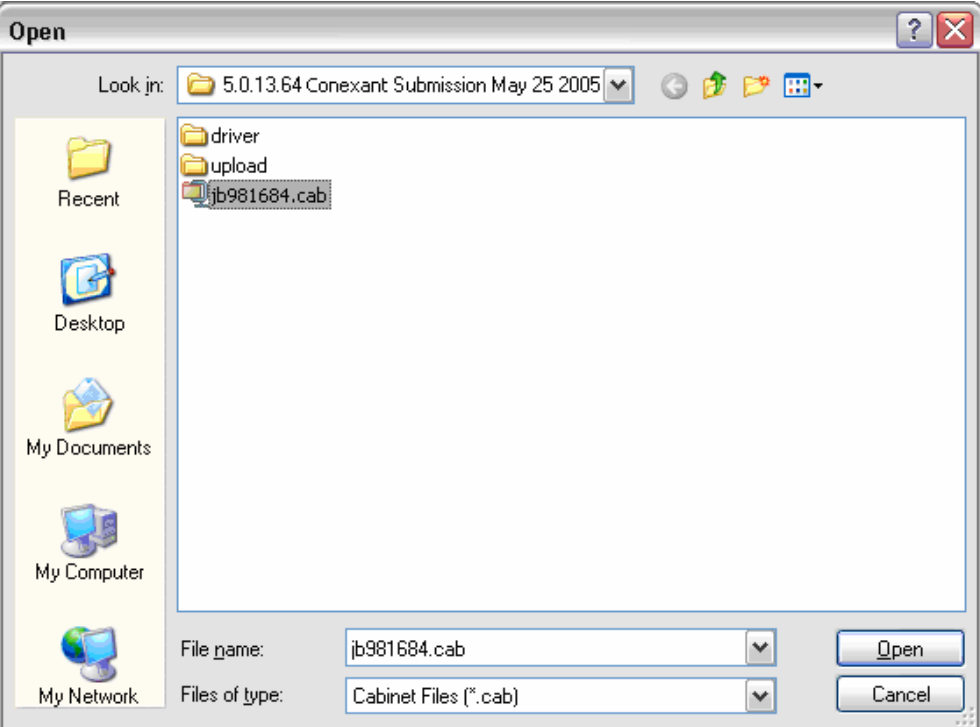

- **d.** Select All Files (\*.\*)
- **e.** Select Custom, as shown in [Figure 15](#page-15-1).

## <span id="page-15-1"></span>*Figure 15. Signing Options*

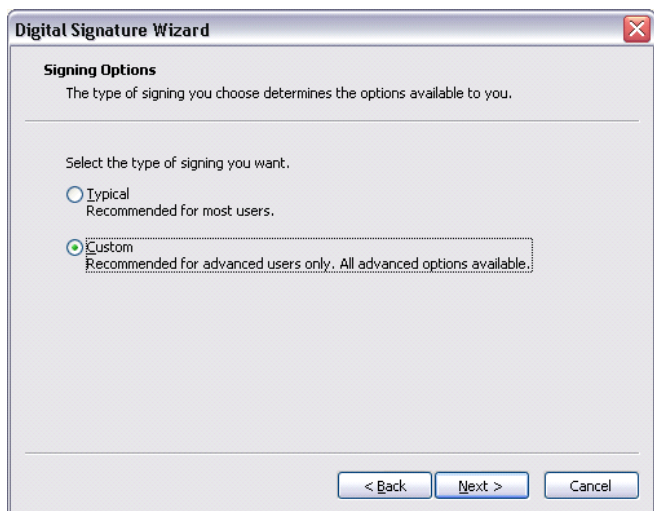

**f.** On the Signature Certificate screen, press the Select From File button. Locate the VeriSign Folder and click the file, as shown in [Figure 17](#page-16-1):

<span id="page-16-0"></span>*Figure 16. VeriSign Screen*

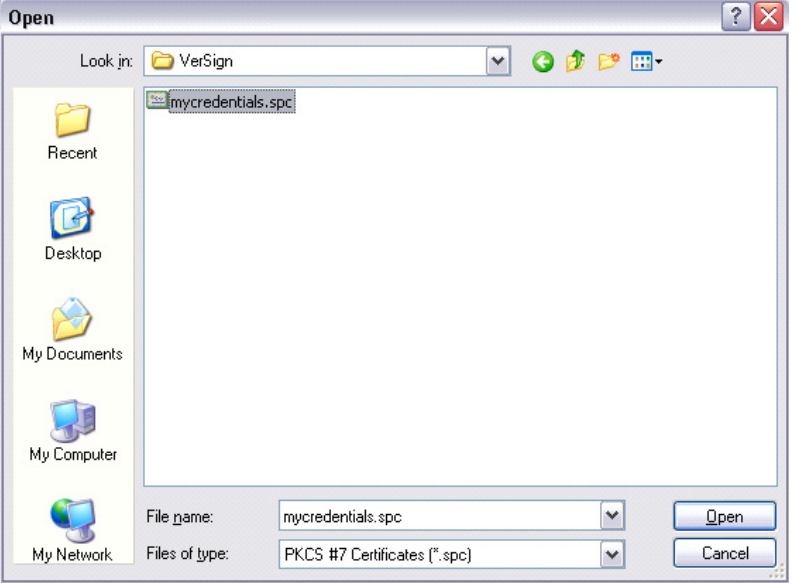

- **g.** The Private Key is part of your VeriSign package from Microsoft. Click Browse, and select the file from the VeriSign Folder.
- **h.** Type the password.
- **i.** For the Hash Algorithm, use the default of sha1.
- **j.** For Additional Certificates, use the defaults, and press Next.

## <span id="page-16-1"></span>*Figure 17. Additional Certificates Screen*

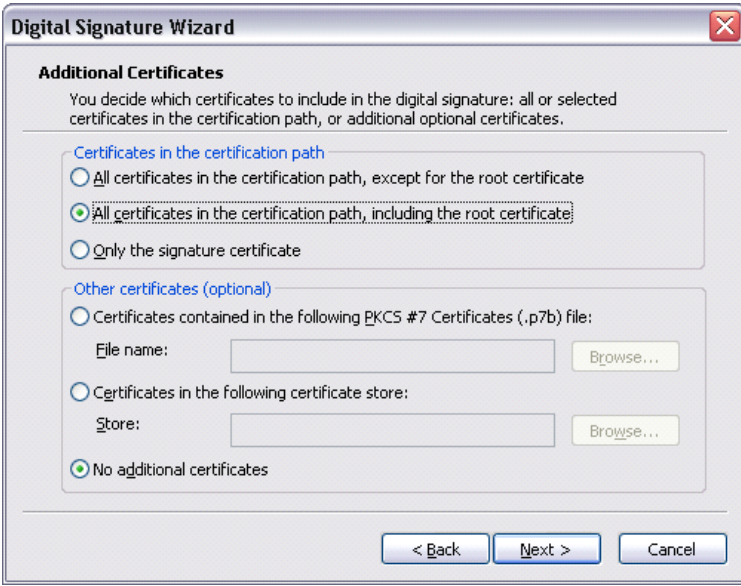

**k.** Leave the Data Description screen blank, as shown in [Figure 18:](#page-17-0)

### <span id="page-17-0"></span>*Figure 18. Data Description*

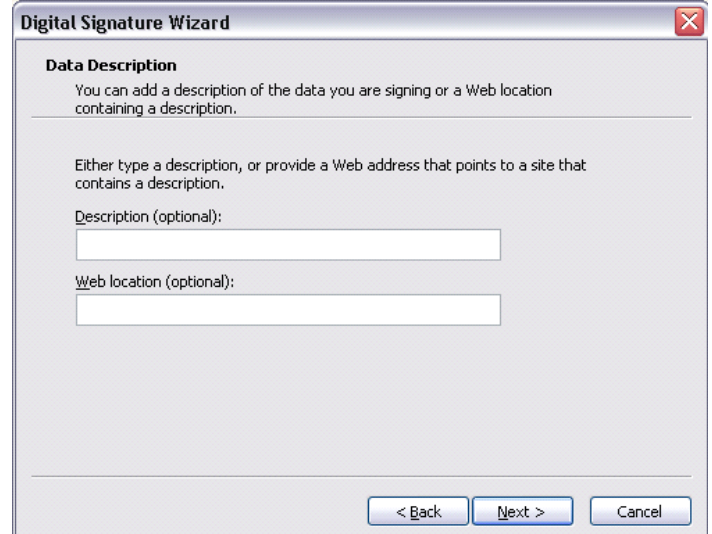

**l.** Add timestamp, as shown in [Figure 19](#page-17-1).

## <span id="page-17-1"></span>*Figure 19. Timestamping*

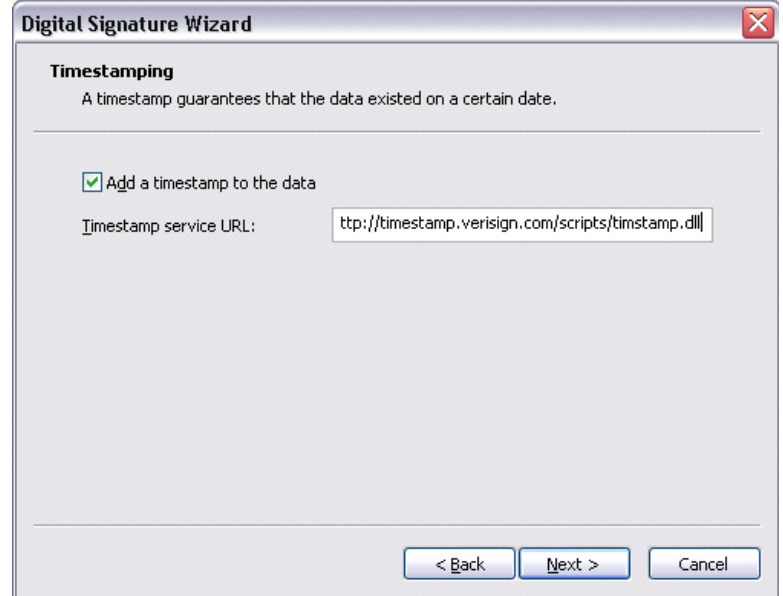

- **m.** Locate the timestamp.dll in the nfo.txt of the VeriSign folder.
- **n.** For VeriSign 2005, the dll is at:

http://timestamp.verisign.com/scripts/timstamp.dll

**o.** Press Finish. Type in the Password.

**p.** When the message shown in [Figure 20](#page-18-0) appears, Press the OK button.

## <span id="page-18-0"></span>*Figure 20. Digital Signing Wizard Message*

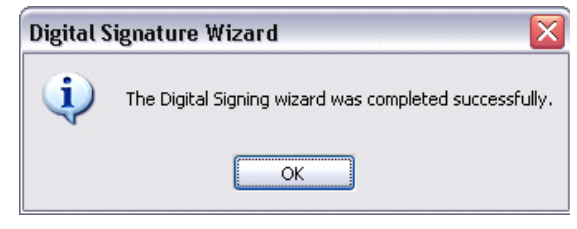

- **25.** At the screen shown in [Figure 21](#page-18-1), upload the file that you signed jbxxxxxx.cab. Press upload now.
- **26.** Press browse and submit.

<span id="page-18-1"></span>*Figure 21. Uploading the Submission Package*

## **Upload your Submission Package**

To complete your test submission, you must upload jb981684.cab to the Winqual server. First code sign jb981684.cab with your VeriSign Class-3<br>ID, then browse or type the path (include the file name) to the code-signed pack

Original Path to this package:<br>C:\5.0.13.64 Conexant Submission May 20 2005

Browse C:\5.0.13.64 Conexant Submission May 20 2005\jb981684.cab

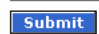

- **27.** Wait one to five working days for the results, and the cab should file. Results are usually posted between 6:00 to 8:00 PM each evening.
- **IMPORTANT:** Do not press Cancel. It is a good idea to press View and Manage to prevent accidental pressing cancel.

# <span id="page-19-0"></span>**Appendix A: Sample NTSC 64-Bit TV/FM Readme Document**

## <span id="page-19-1"></span>**Submission Information**

Please provide the following information for your submission package:

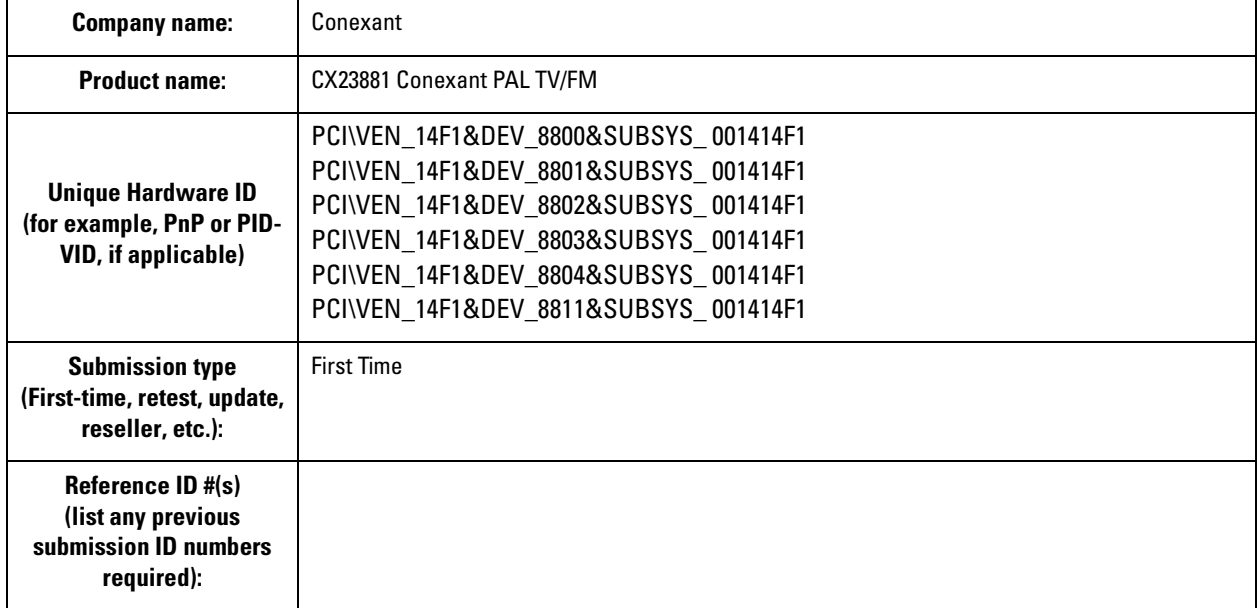

## <span id="page-20-0"></span>**Testing Exceptions**

You must identify all issues found during Microsoft Windows logo testing. Use this section to list all test failures, tests not run, missing test logs, or inconclusive test results that apply to this unique submission only.

In the tables below, enter the following information for each unique testing exception included in your testing submission:

- **Windows operating system** affected
- **Failure Type**
- **ID number** of the applicable failure type
- Name of the **Failing Test**
- **Applicable Error Message** from the test log file

List one testing exception per table, and include all exceptions found in each operating systems included in your test submission.

**NOTE:** If referencing an older contingency that does not have a valid ID associated with it, type **N/A** in the ID column and include a copy of the contingency letter in the test log folder of each applicable submission.

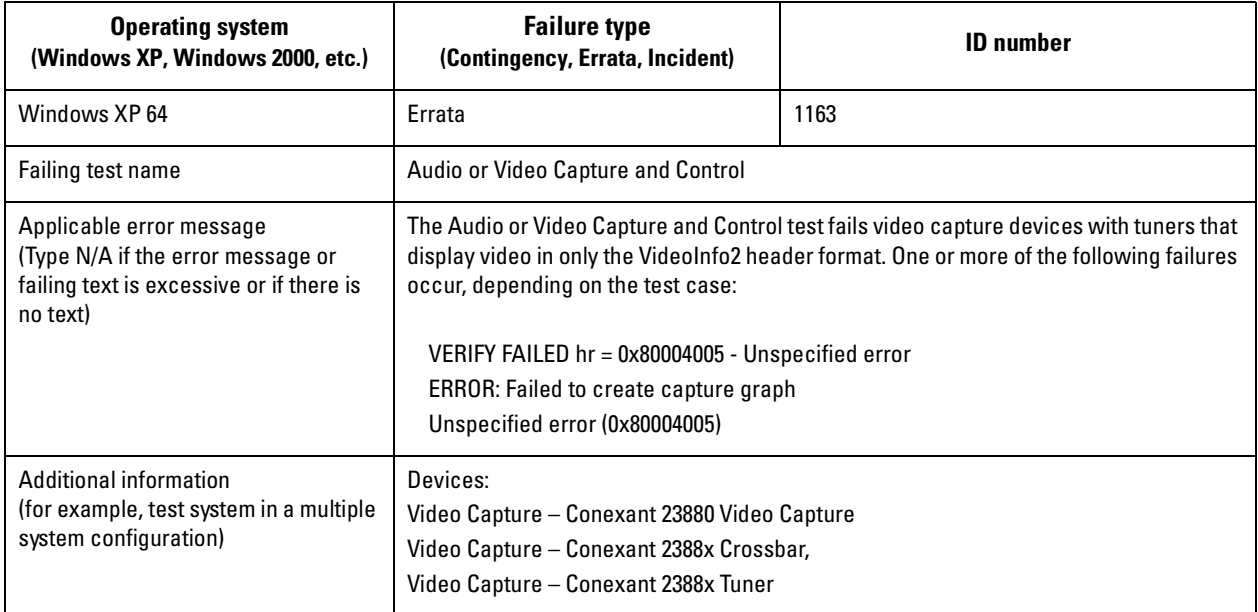

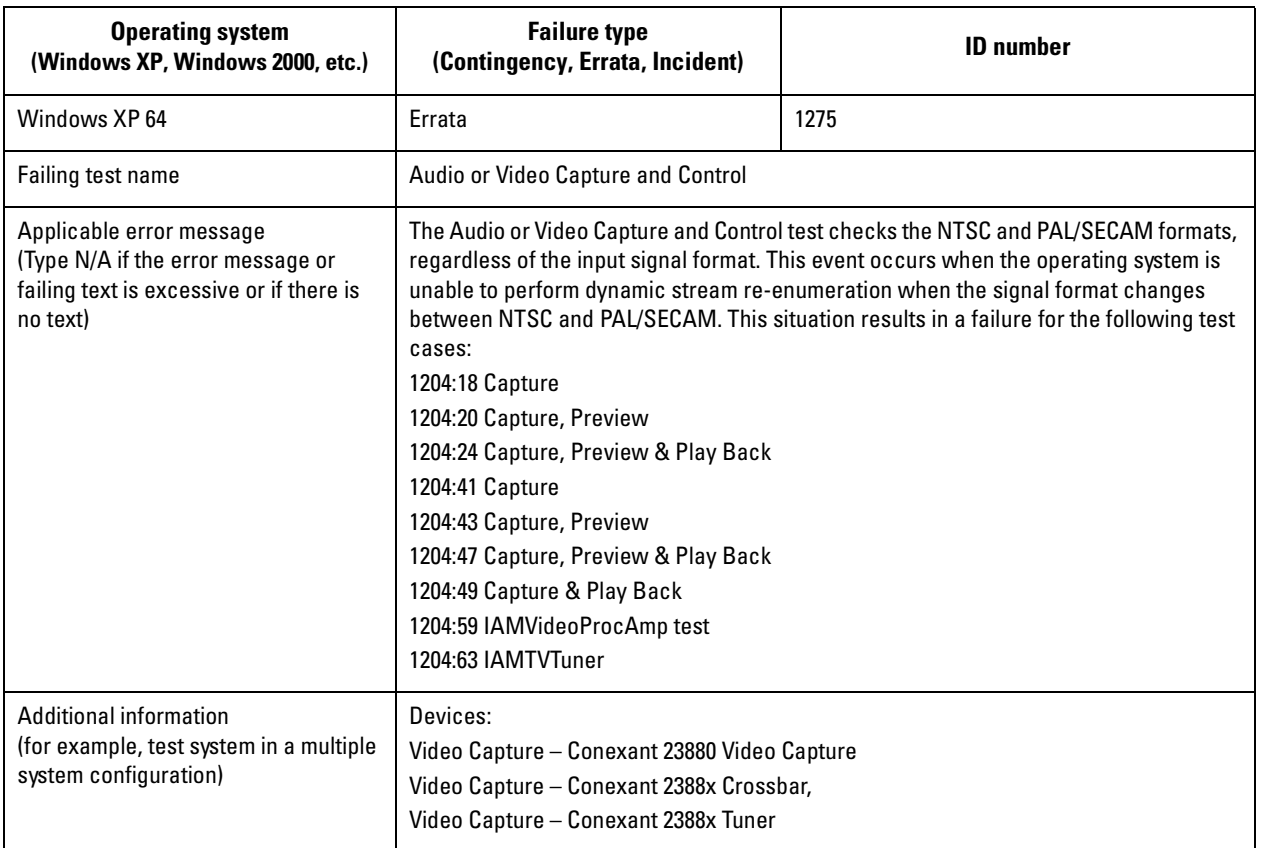

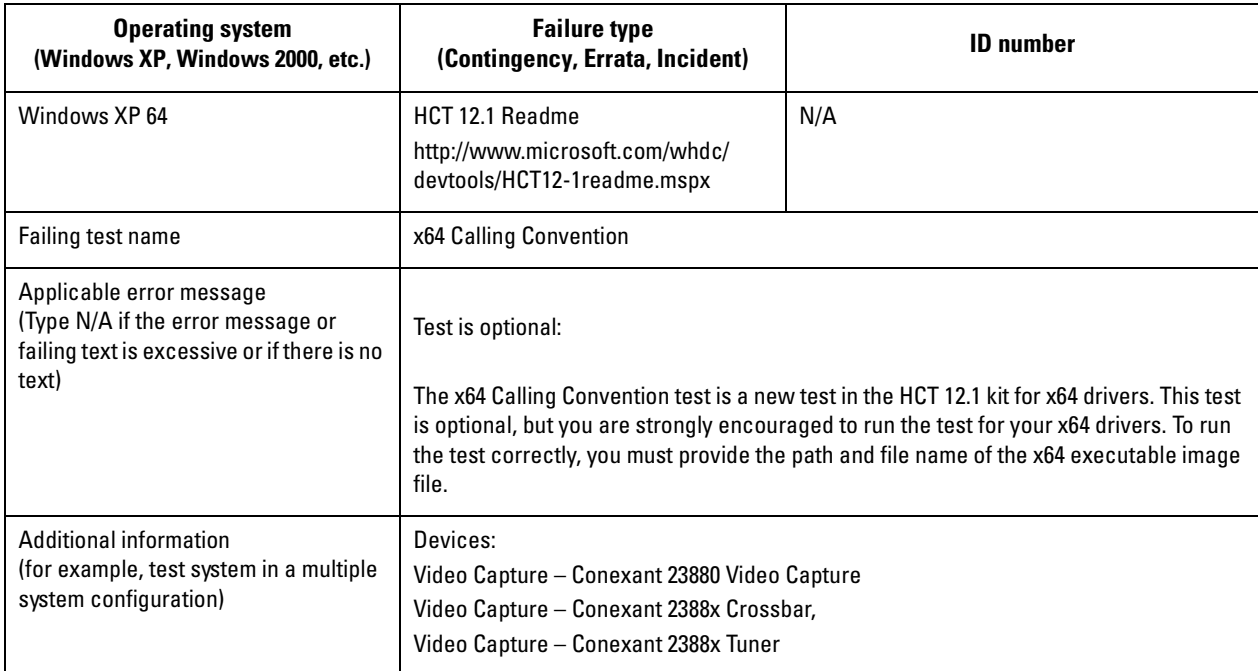

## **Tip**

If necessary, you can use the copy and paste features in Microsoft Word® to add additional tables to this document.

## <span id="page-22-0"></span>**Additional Information**

Use this section to include any additional information that is required for your submission type or requested by WHQL.

For example, list delta information between this submission and the parent submission.

# <span id="page-23-0"></span>**Appendix B: Sample PAL 64-Bit TV/FM Readme Document**

## <span id="page-23-1"></span>**Submission Information**

Please provide the following information for your submission package.

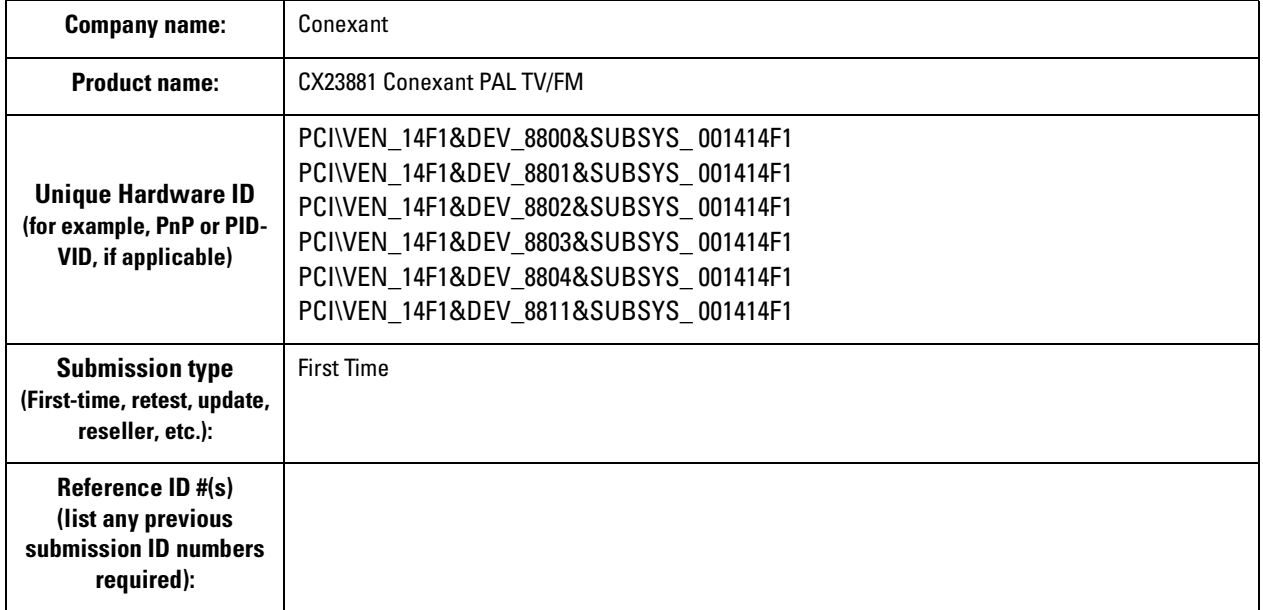

## <span id="page-24-0"></span>**Testing Exceptions**

You must identify all issues found during Microsoft Windows logo testing. Use this section to list all test failures, tests not run, missing test logs, or inconclusive test results that apply to this unique submission only.

In the tables below, enter the following information for each unique testing exception included in your testing submission:

- **Windows operating system** affected
- **Failure Type**
- **ID number** of the applicable failure type
- Name of the **Failing Test**
- **Applicable Error Message** from the test log file

List one testing exception per table, and include all exceptions found in each operating systems included in your test submission.

**NOTE:** If referencing an older contingency that does not have a valid ID associated with it, type **N/A** in the ID column and include a copy of the contingency letter in the test log folder of each applicable submission.

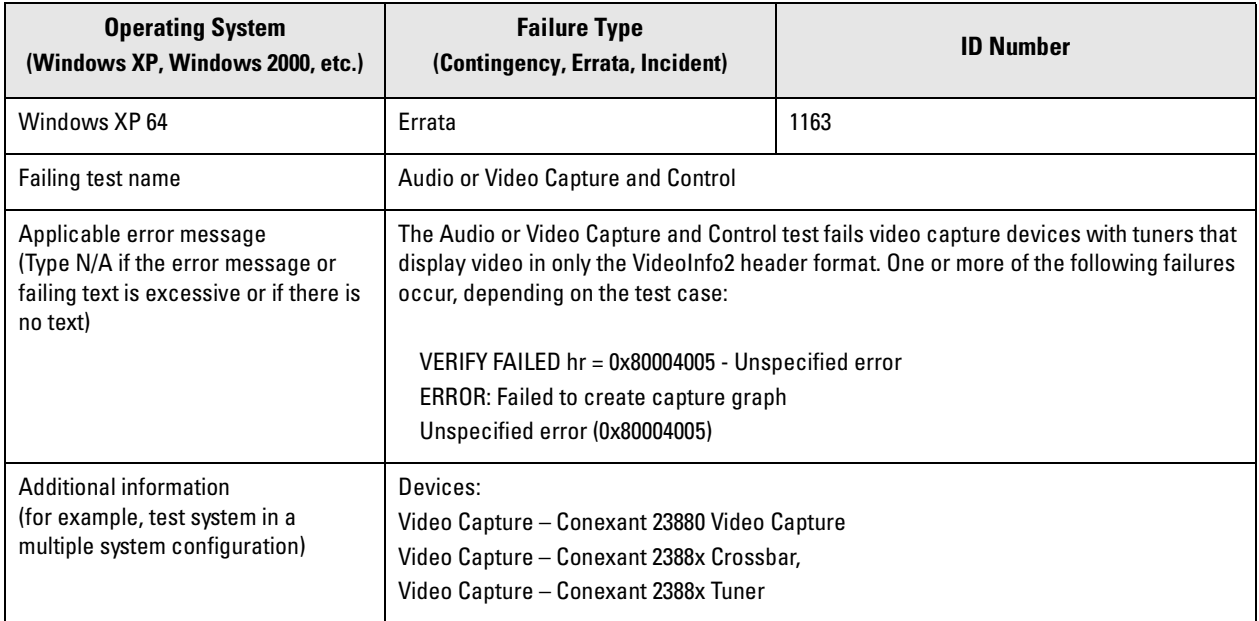

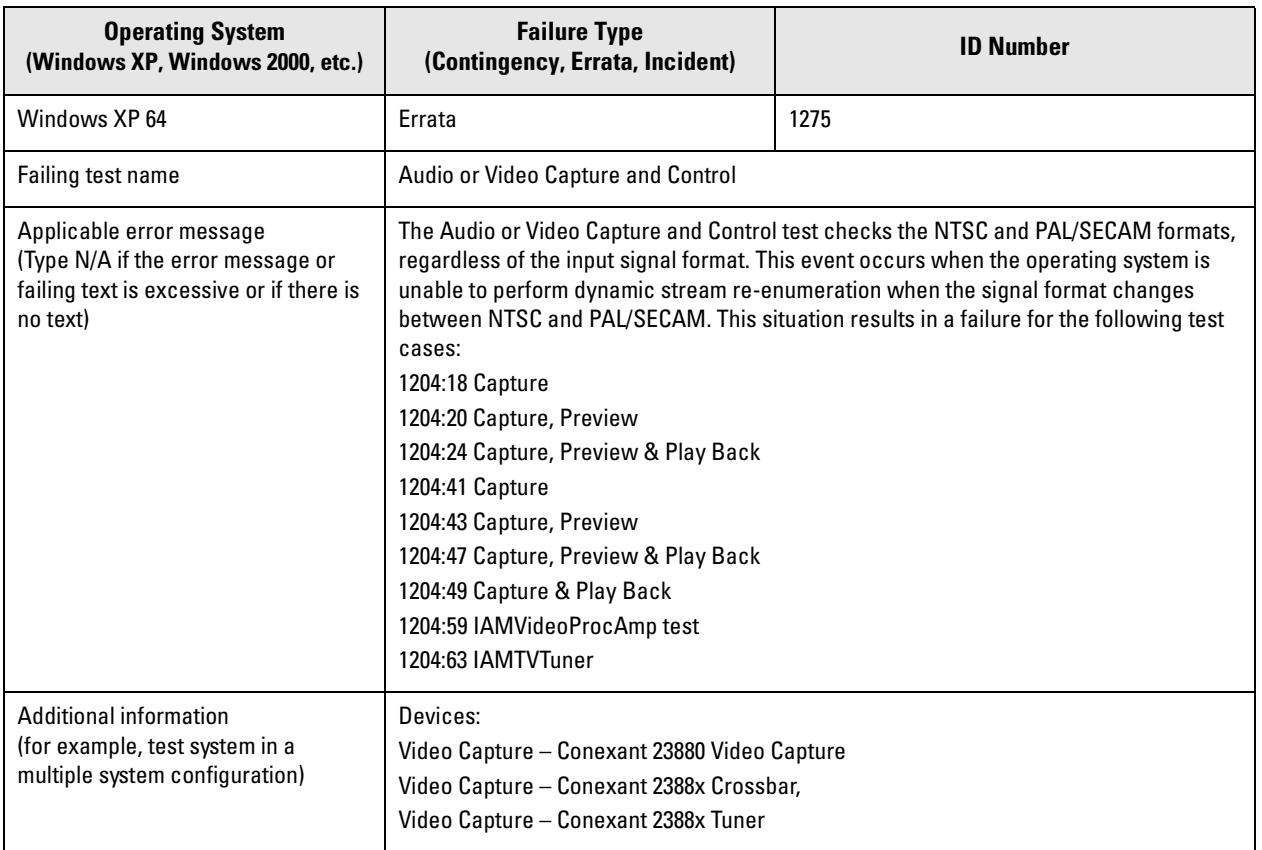

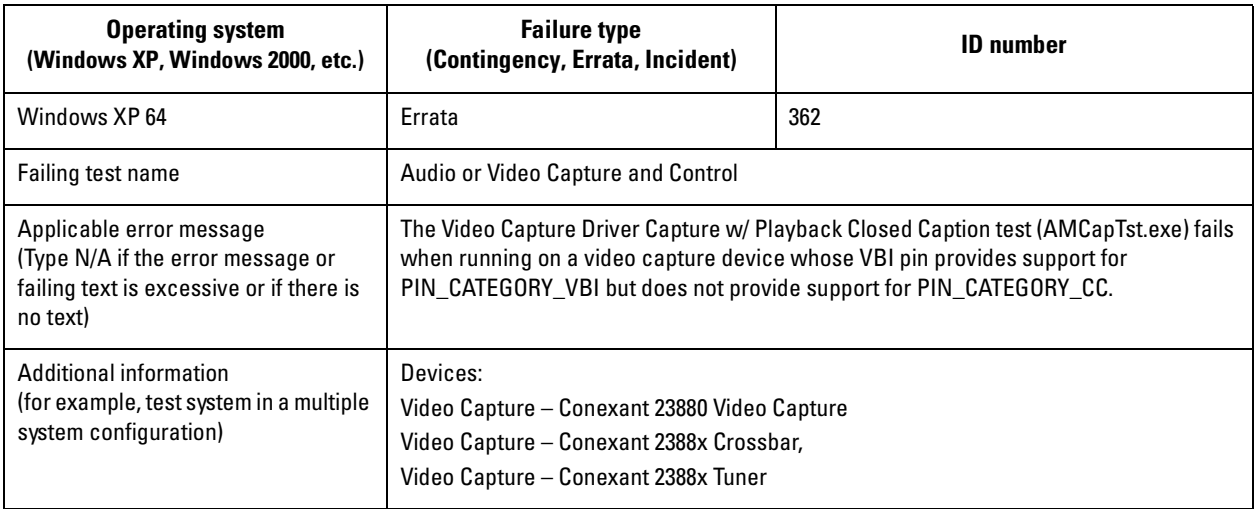

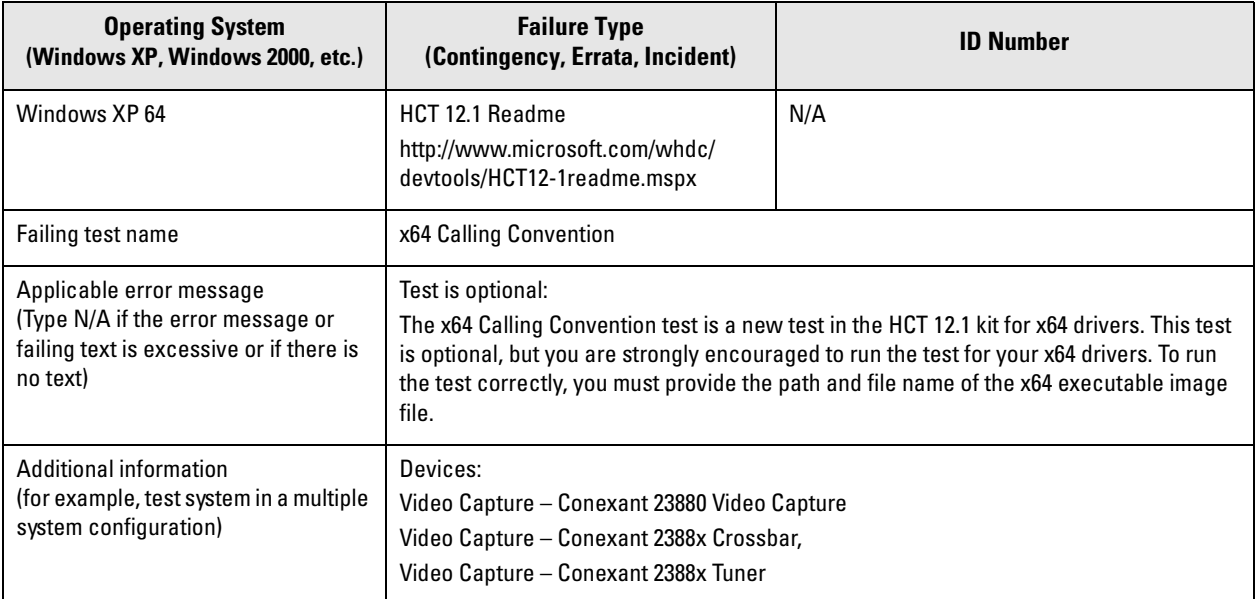

## **Tip**

If necessary, you can use the copy and paste features in Microsoft Word® to add additional tables to this document.

## <span id="page-26-0"></span>**Additional Information**

Use this section to include any additional information that is required for your submission type or requested by WHQL.

For example, list delta information between this submission and the parent submission.

## <span id="page-27-0"></span>**Submission Information**

Please provide the following information for your submission package.

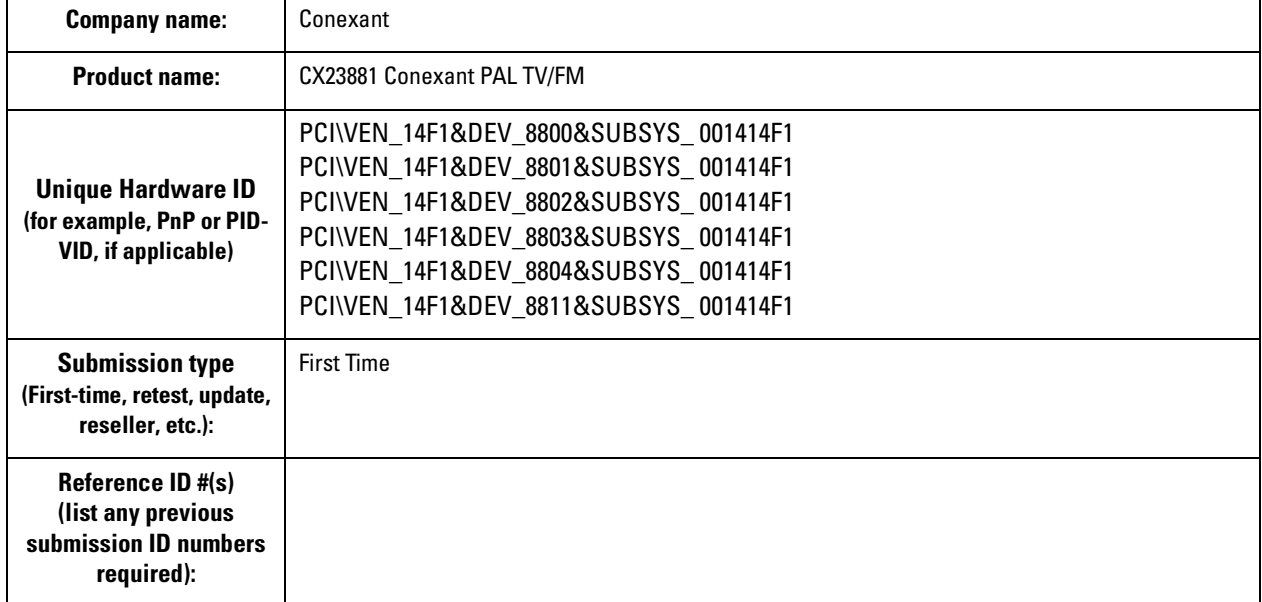

## <span id="page-27-1"></span>**Testing Exceptions**

You must identify all issues found during Microsoft Windows logo testing. Use this section to list all test failures, tests not run, missing test logs, or inconclusive test results that apply to this unique submission only.

In the tables below, enter the following information for each unique testing exception included in your testing submission:

- **Windows operating system** affected
- **Failure Type**
- ◆ **ID number** of the applicable failure type
- Name of the **Failing Test**
- **Applicable Error Message** from the test log file

List one testing exception per table, and include all exceptions found in each operating systems included in your test submission.

**NOTE:** If referencing an older contingency that does not have a valid ID associated with it, type N/A in the ID column and include a copy of the contingency letter in the test log folder of each applicable submission

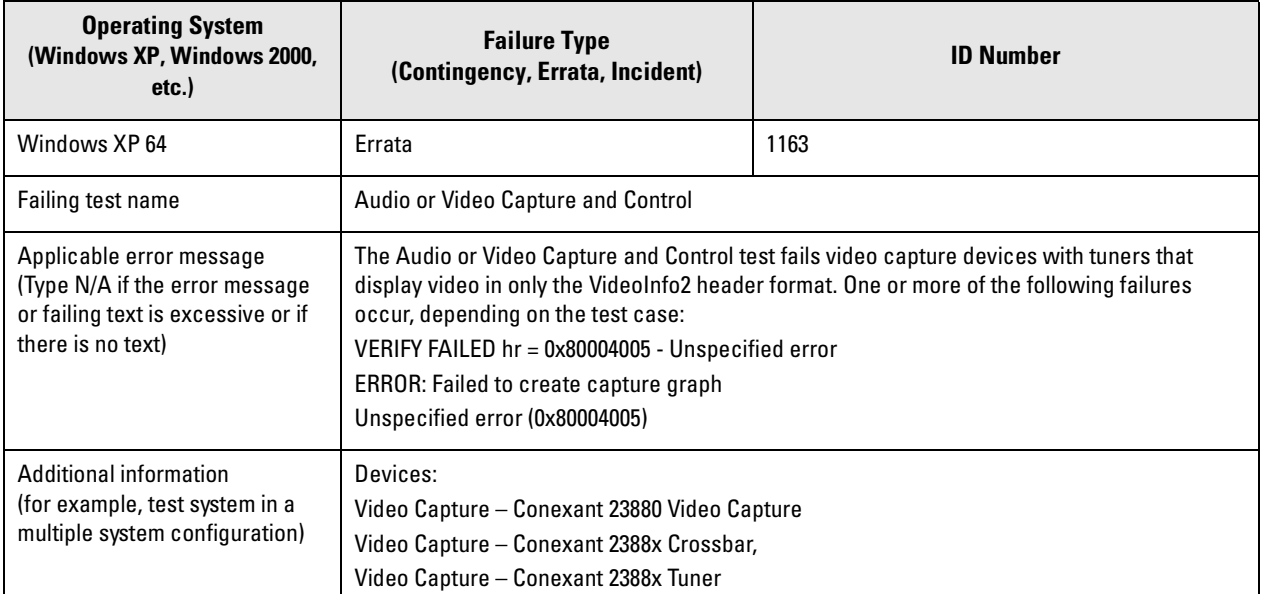

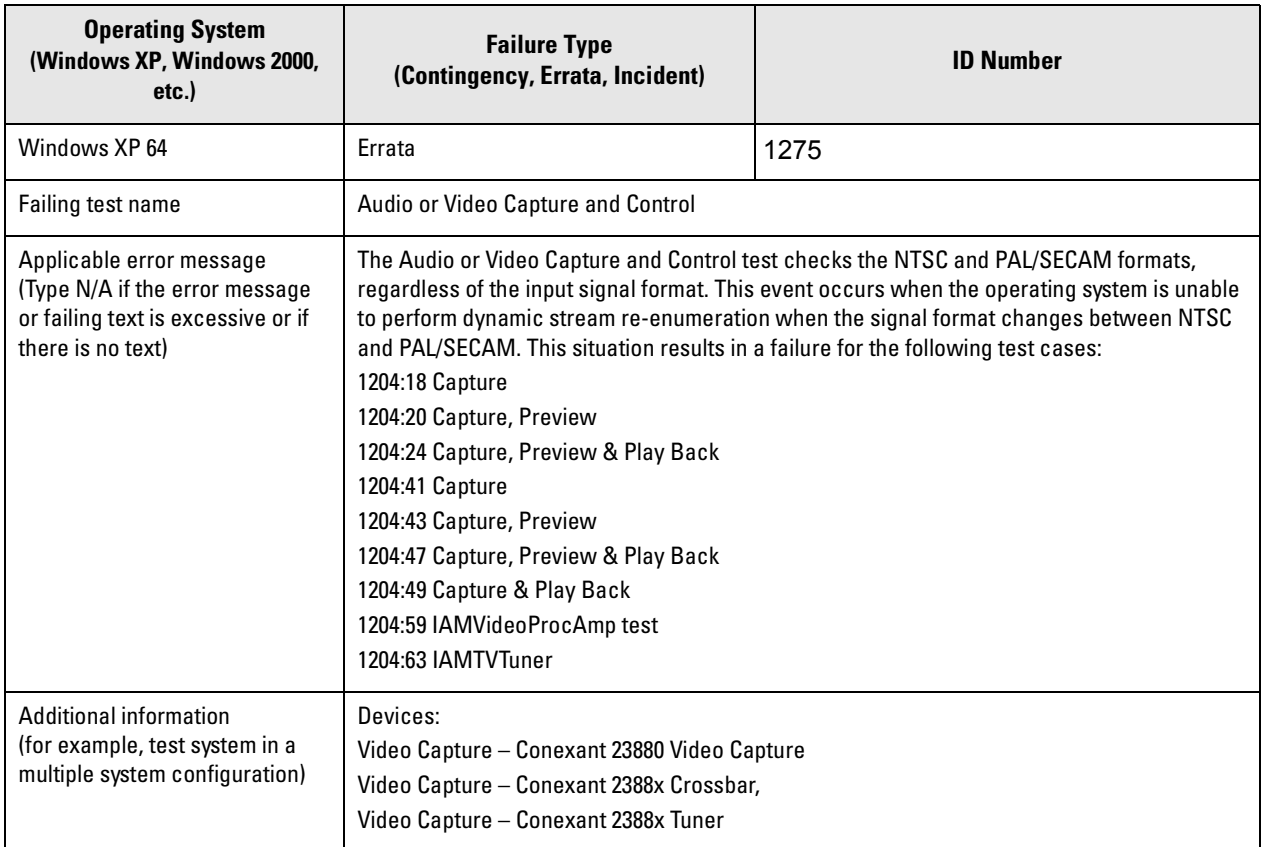

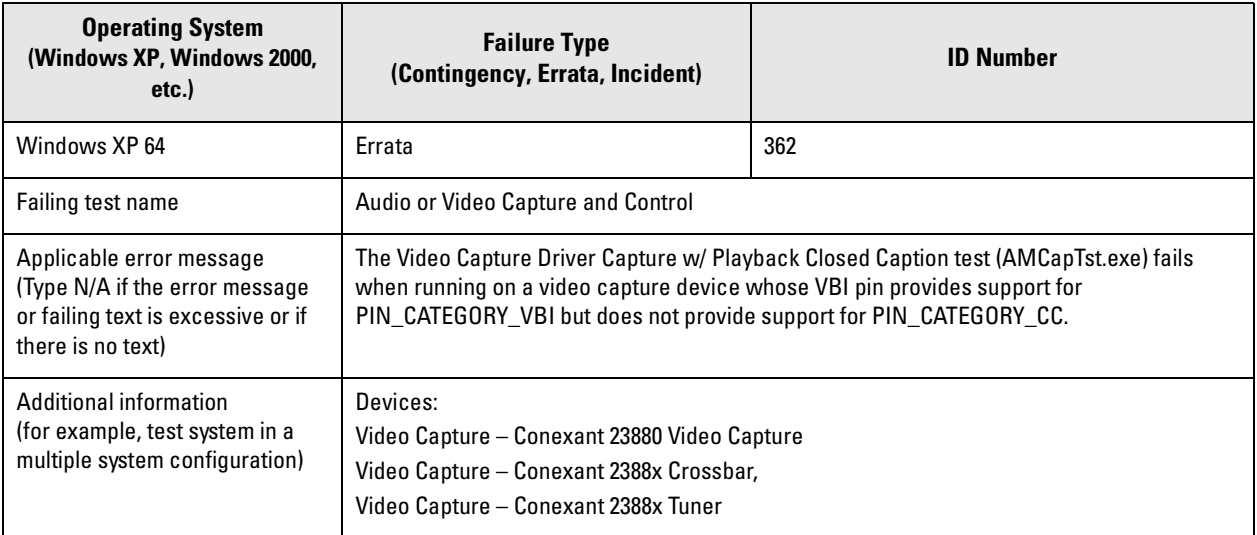

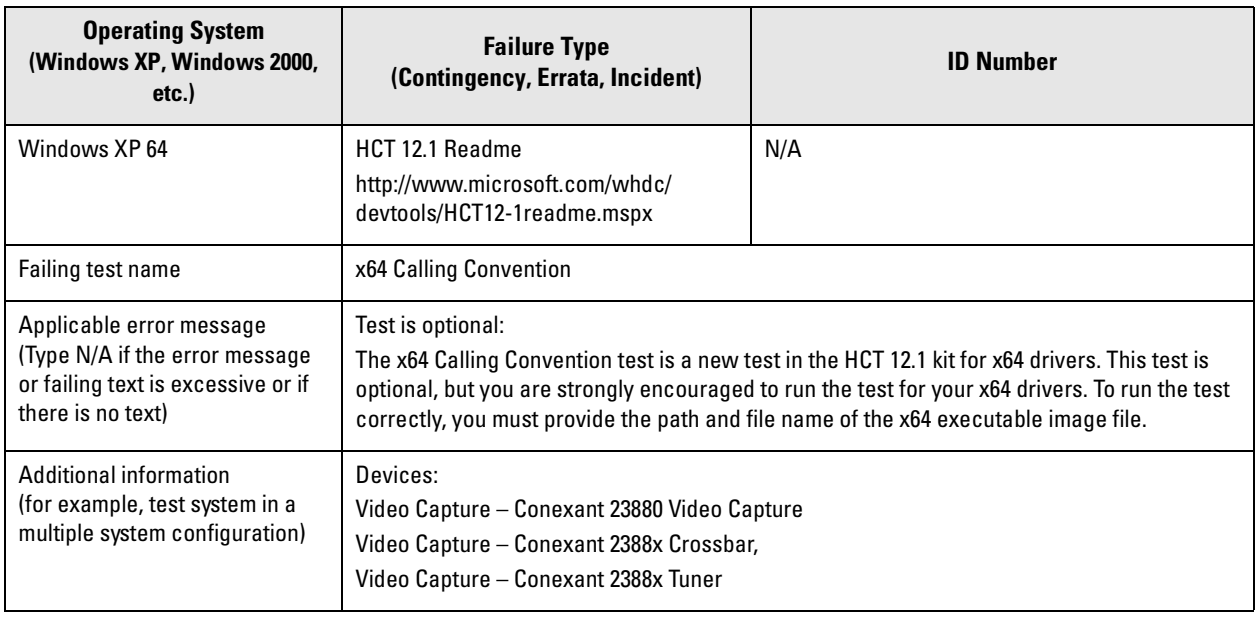

**Tip**

If necessary, you can use the copy and paste features in Microsoft Word® to add additional tables to this document.

## <span id="page-30-0"></span>**Additional Information**

Use this section to include any additional information that is required for your submission type or requested by WHQL. For example, list delta information between this submission and the parent submission.

# <span id="page-31-0"></span>**Appendix C: TV/FM Cards with MPEG Hardware Encoder**

Do not run the Audio/Video Capture test for TV/FM cards that have hardware MPEG encoding. Add the following Errata ID to your readme document.

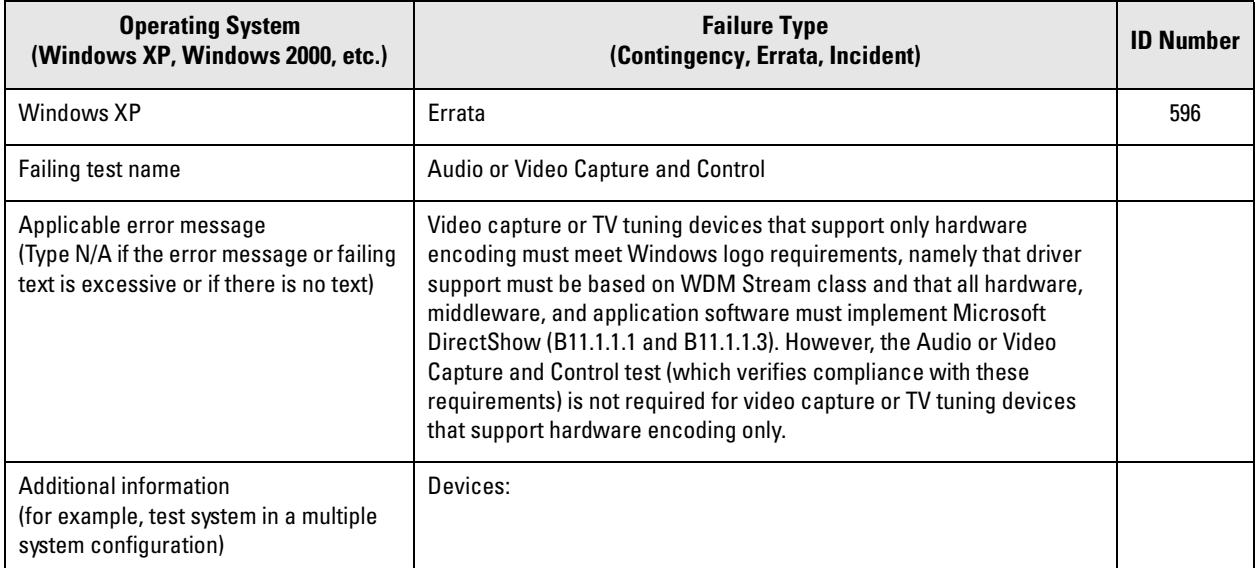

## **<www.conexant.com>**

General Information: U.S. and Canada: (800) 854-8099 International: (949) 483-6996 Headquarters – Newport Beach 4000 MacArthur Blvd. Newport Beach, CA 92660

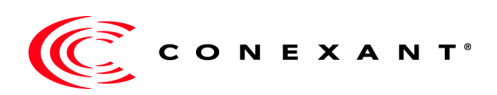